## 【Word や ExcelデータをPDFに変換する方法】

ここでは Excelデータの変換方法を紹介しますが、Wordの場合も同様です。 (Excel のバージョンにより画面操作が異なる場合があります。)

① 作成した Excel データを開いた状態にします。

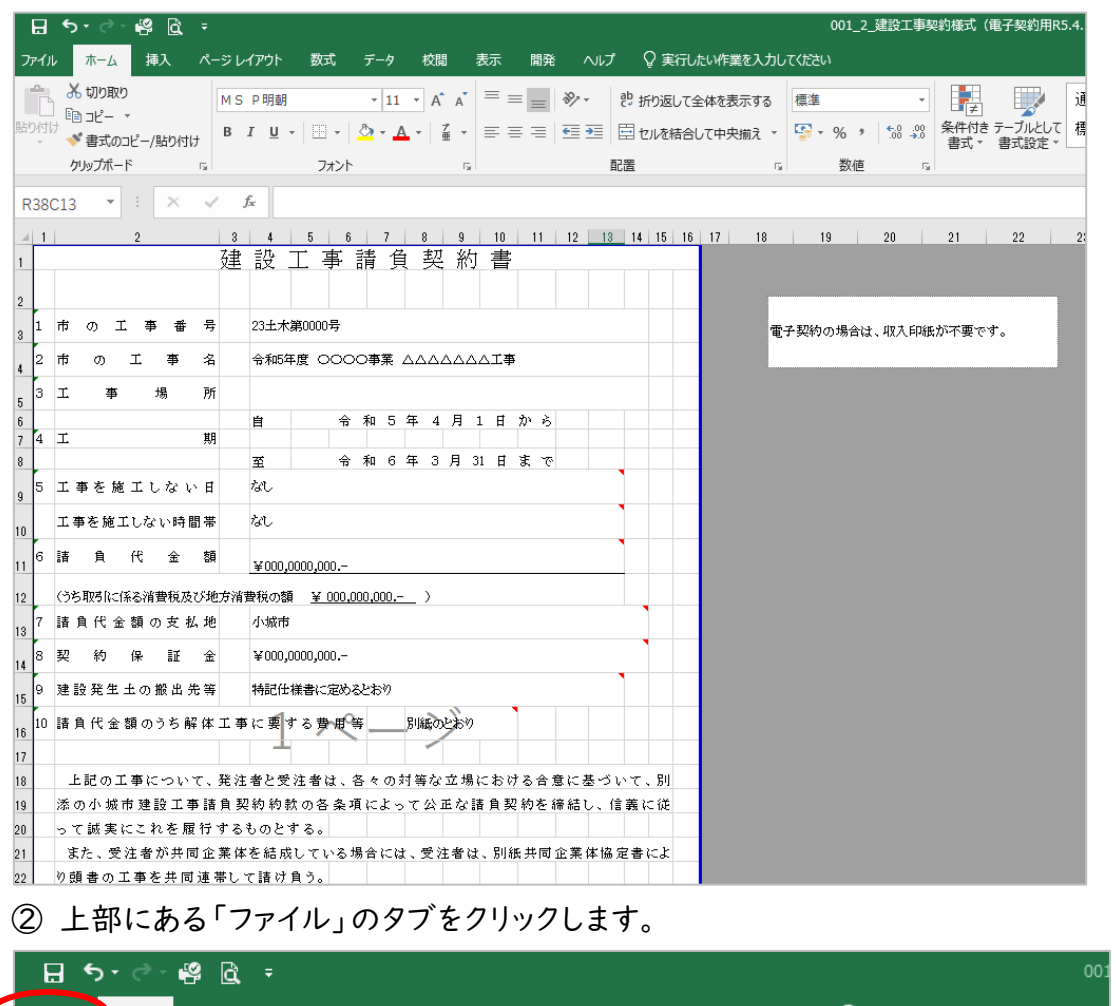

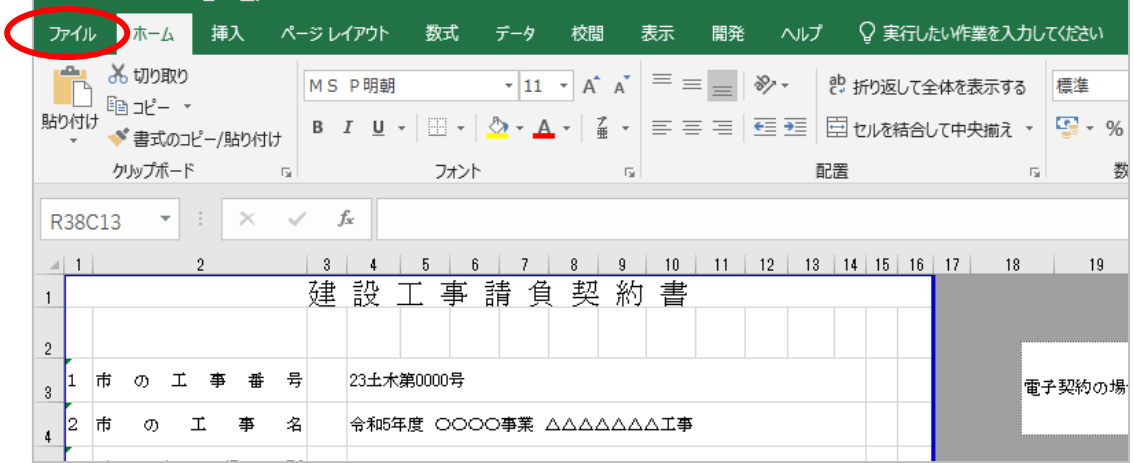

「名前を付けて保存」をクリックします。

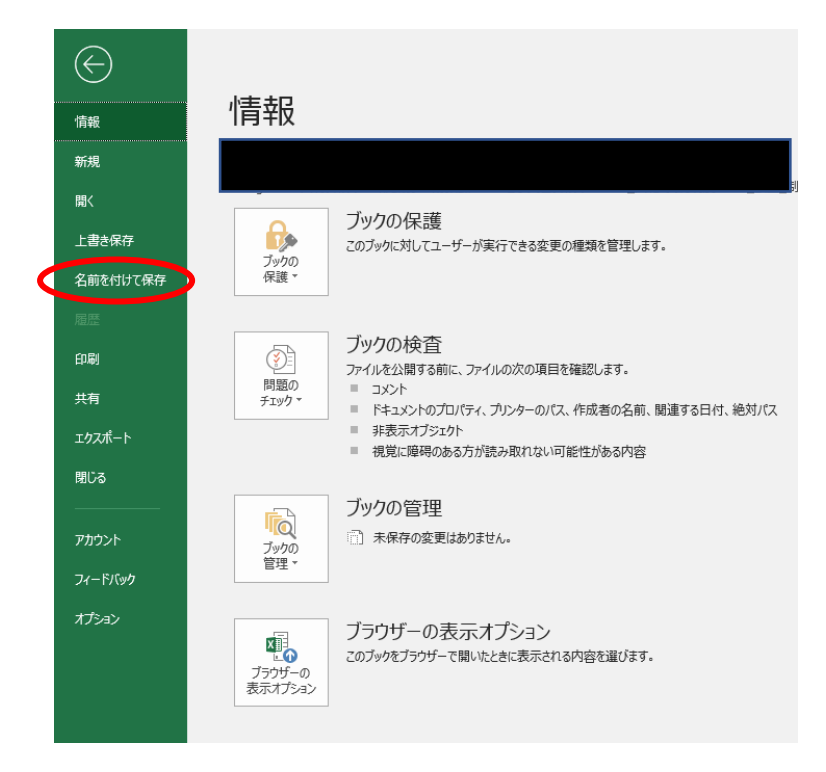

保存先を選択する画面で「参照」をクリックします。

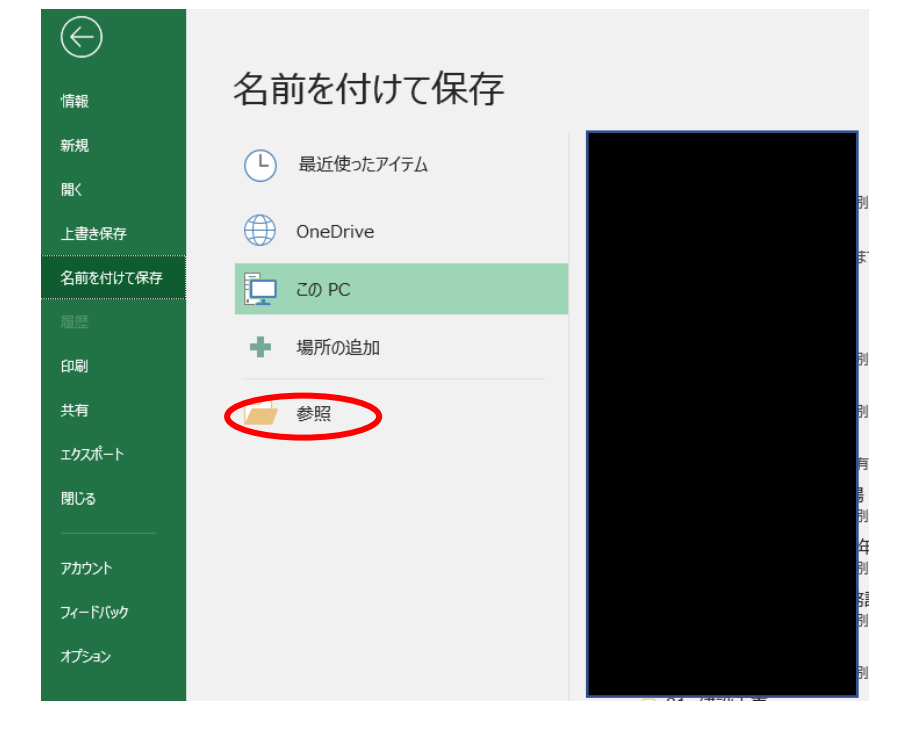

⑤ 保存先のウインドウが開くので、「ファイルの種類」のドロップダウンリストから PDF を選択します。

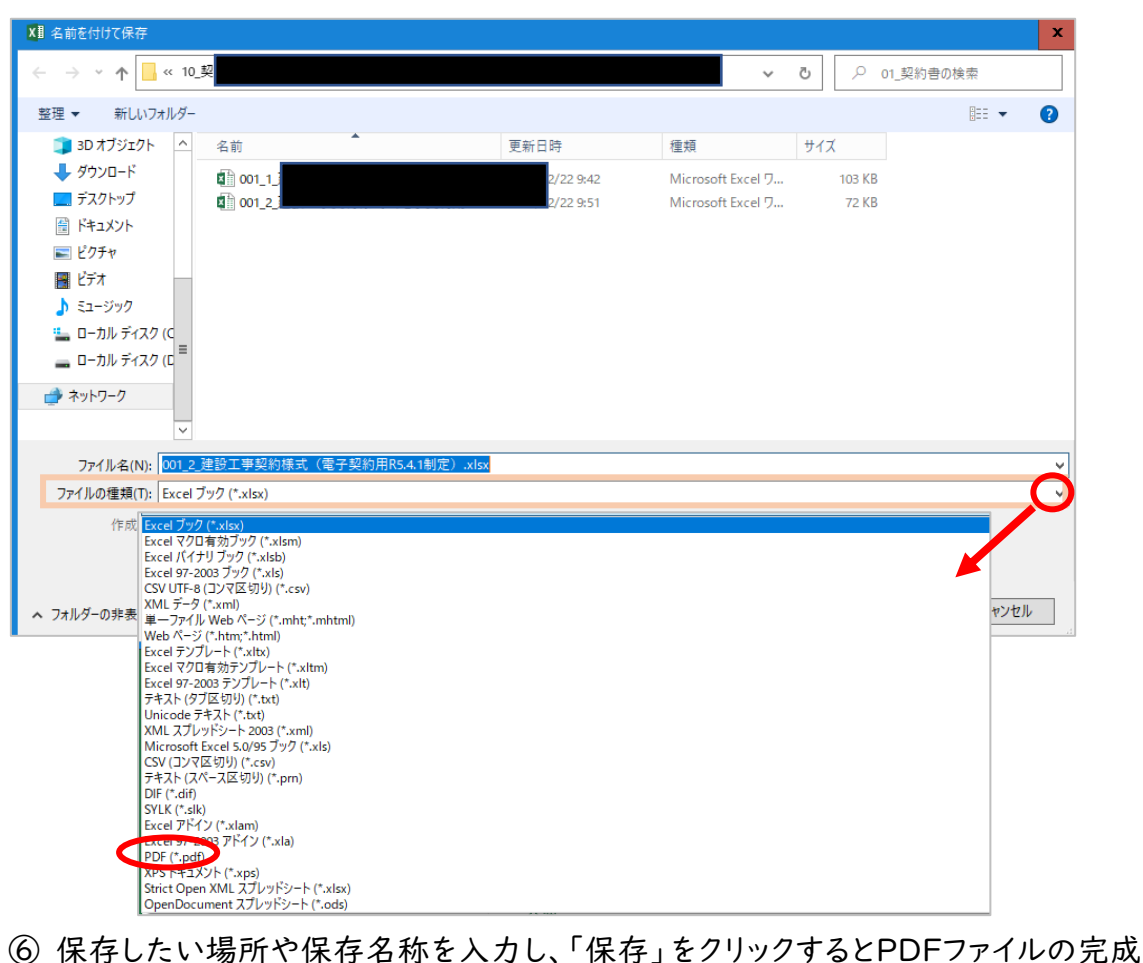

です。

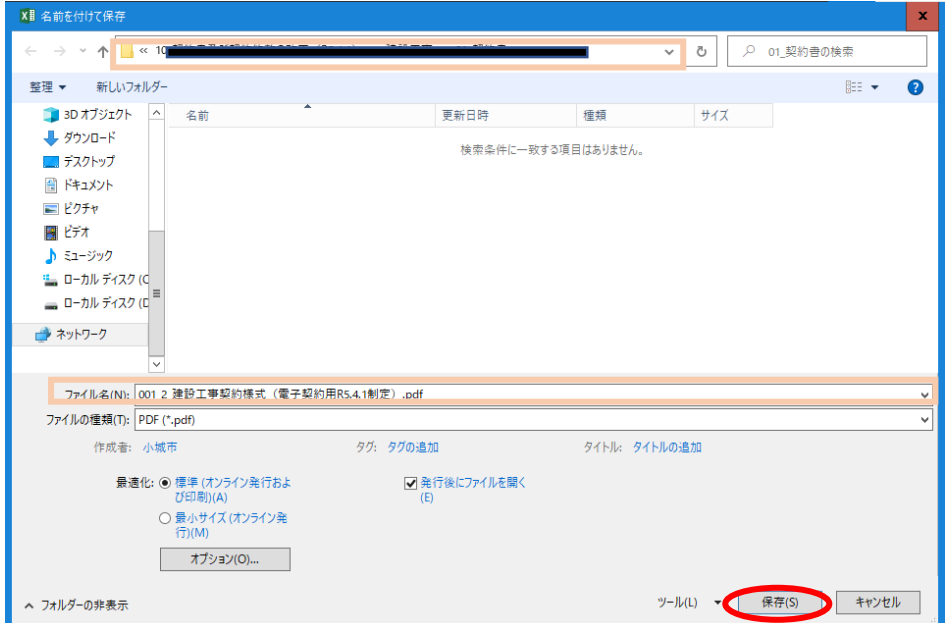